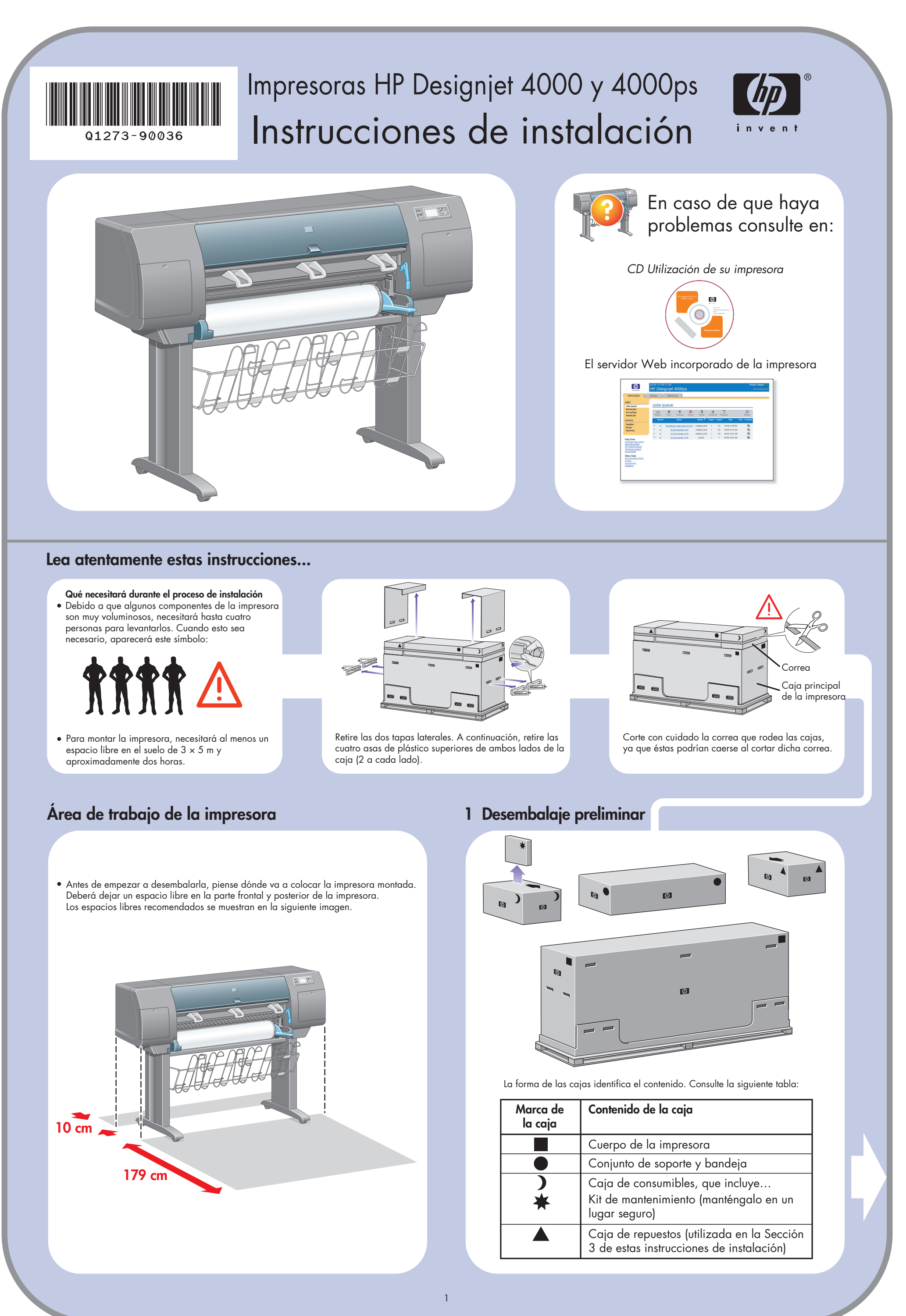

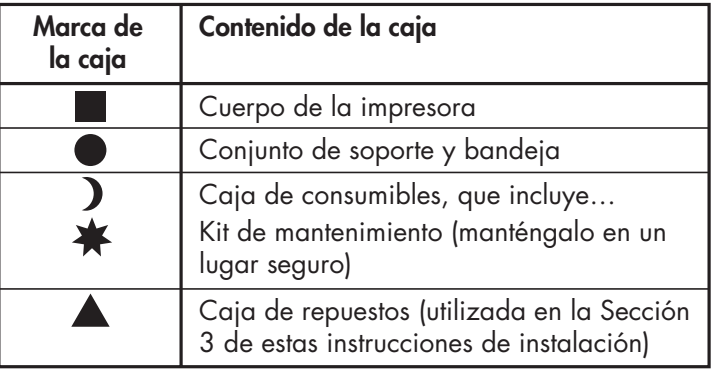

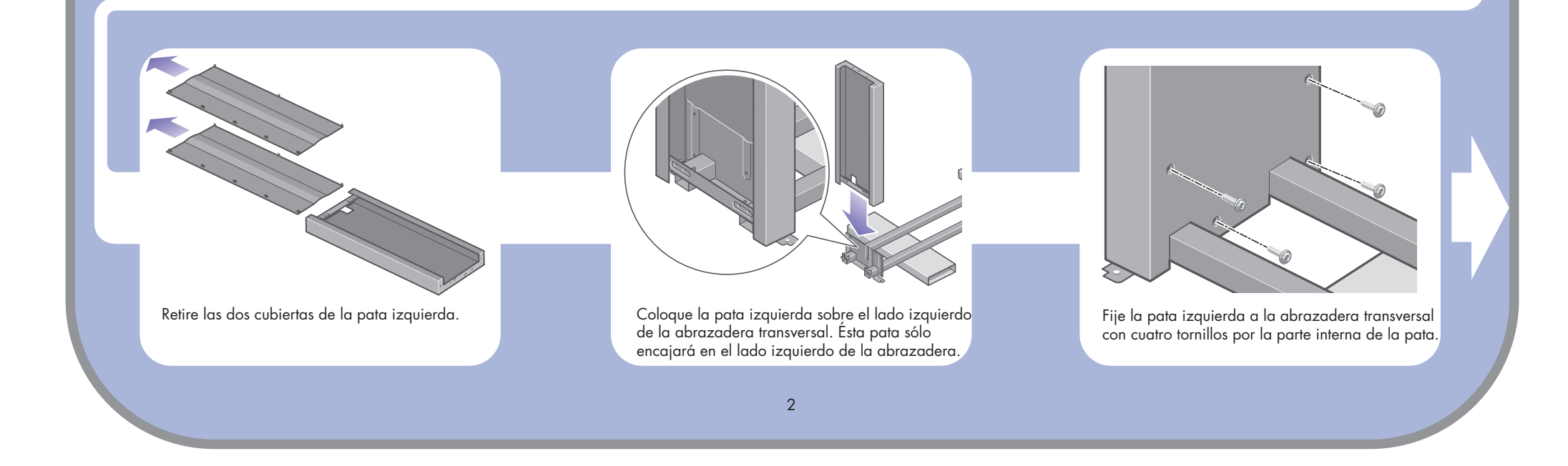

 $\oplus$ 

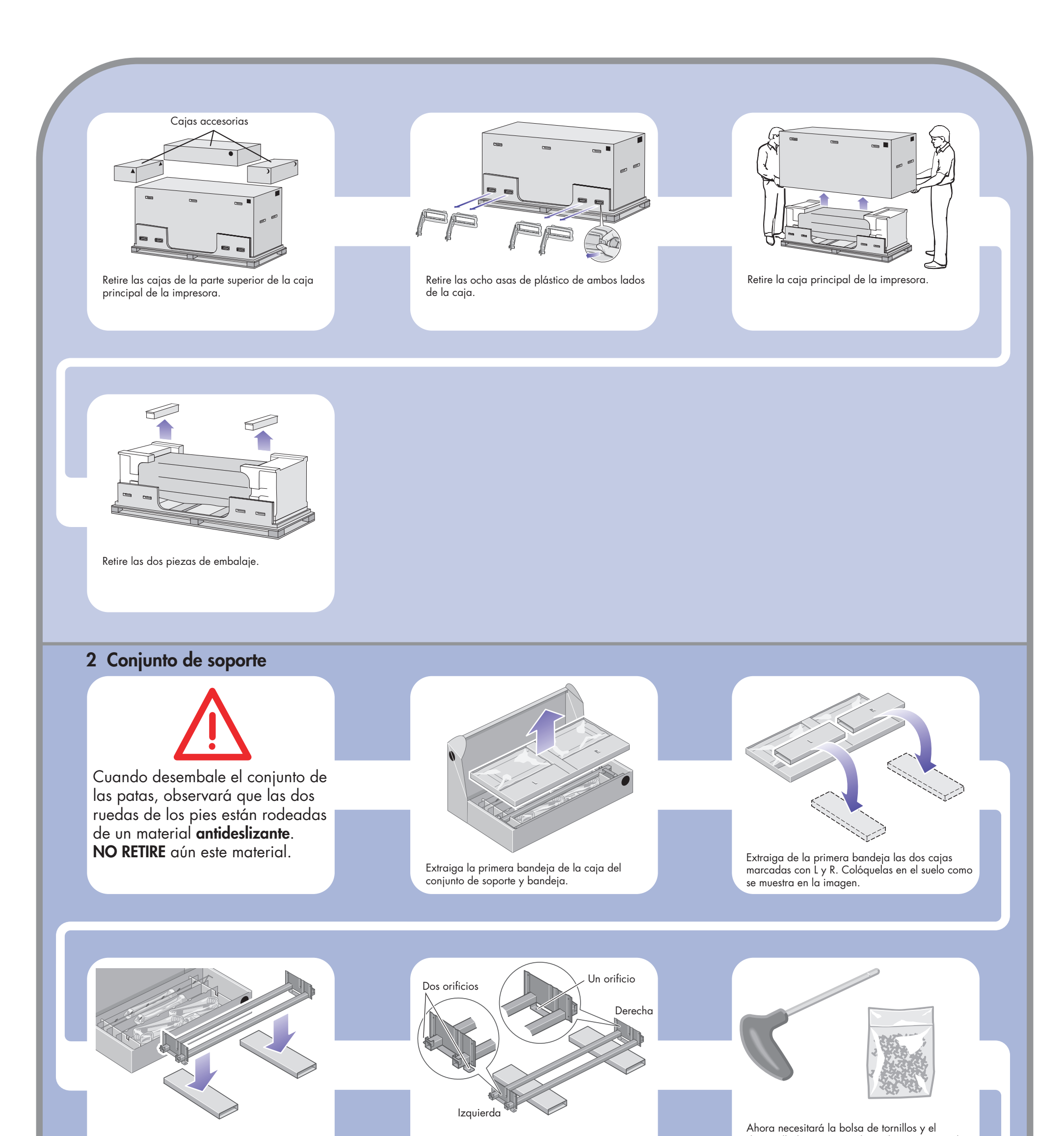

Coloque la abrazadera transversal sobre las cajas L y R.

A continuación, deberá identificar cuál es el lado izquierdo y derecho de la abrazadera transversal. destornillador suministrados. Observará que el destornillador es ligeramente magnético.

 $\oplus$ 

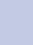

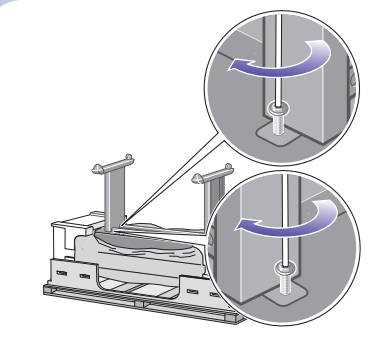

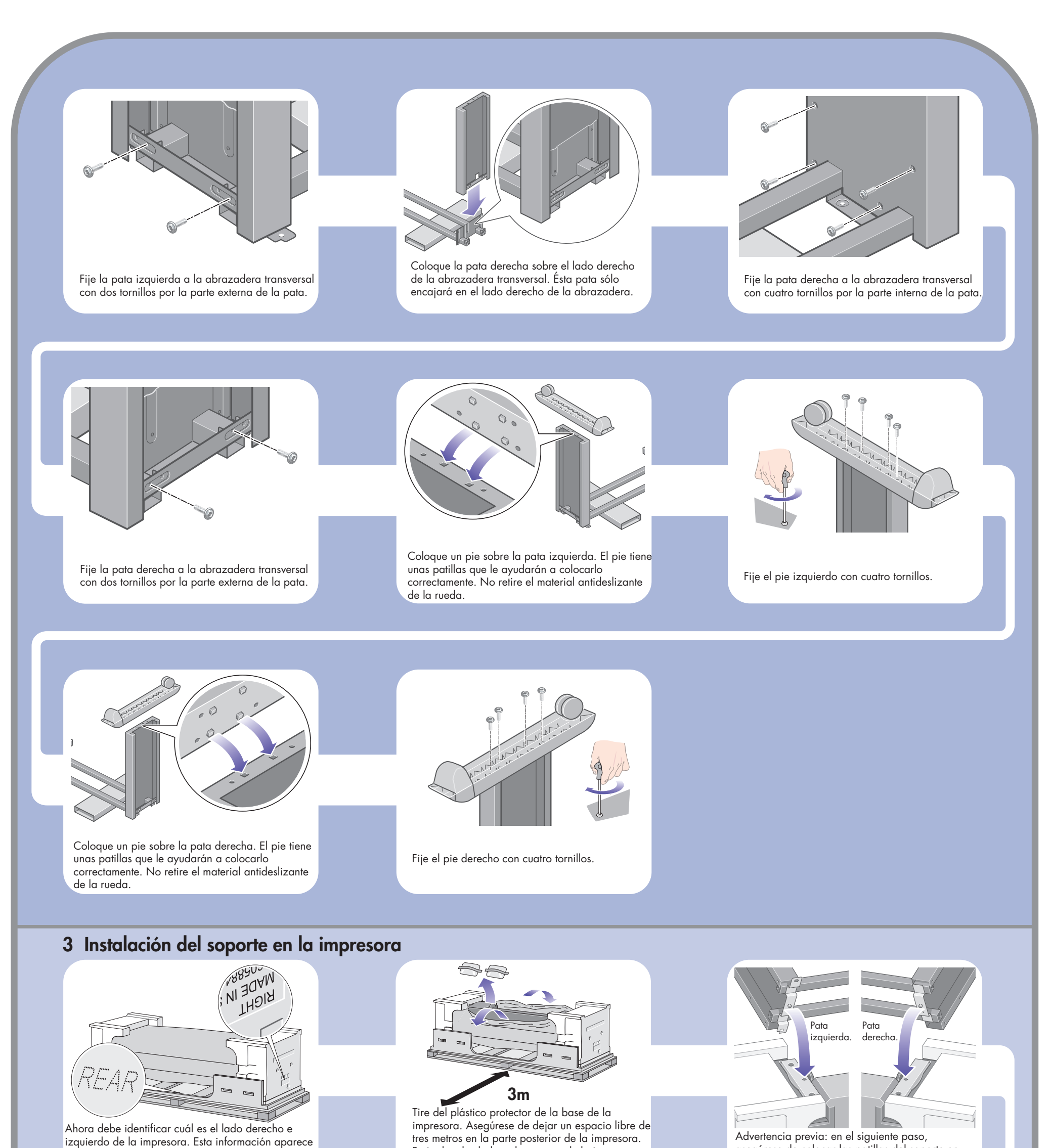

Coloque el conjunto de soporte sobre el cuerpo de la impresora. El material antideslizante debe quedar orientado hacia la parte posterior de la impresora.

asegúrese de colocar las patillas del soporte en los orificios centrales de las abrazaderas del cuerpo de la impresora.

 $\bigoplus$ 

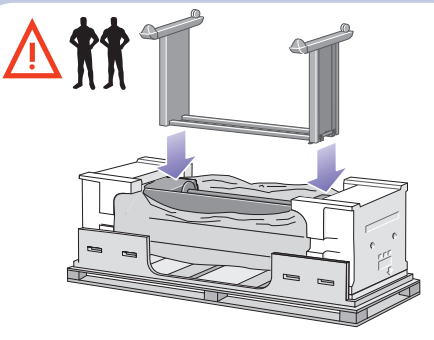

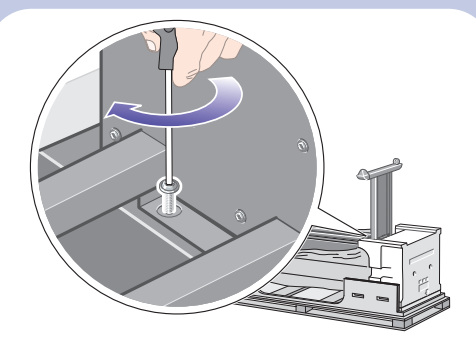

Fije el lado derecho del soporte a la impresora con un tornillo. Asegúrese de apretar bien los tornillos.

Retire las dos bolsas desecantes de la impresora.

en las protecciones de corcho de los extremos. Identifique también la parte posterior de la impresora.

> Fije el lado izquierdo del soporte a la impresora con dos tornillos. Asegúrese de apretar bien los tornillos.

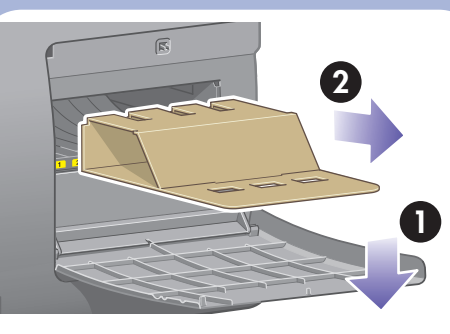

4

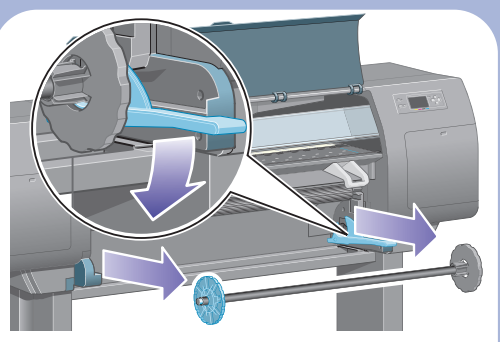

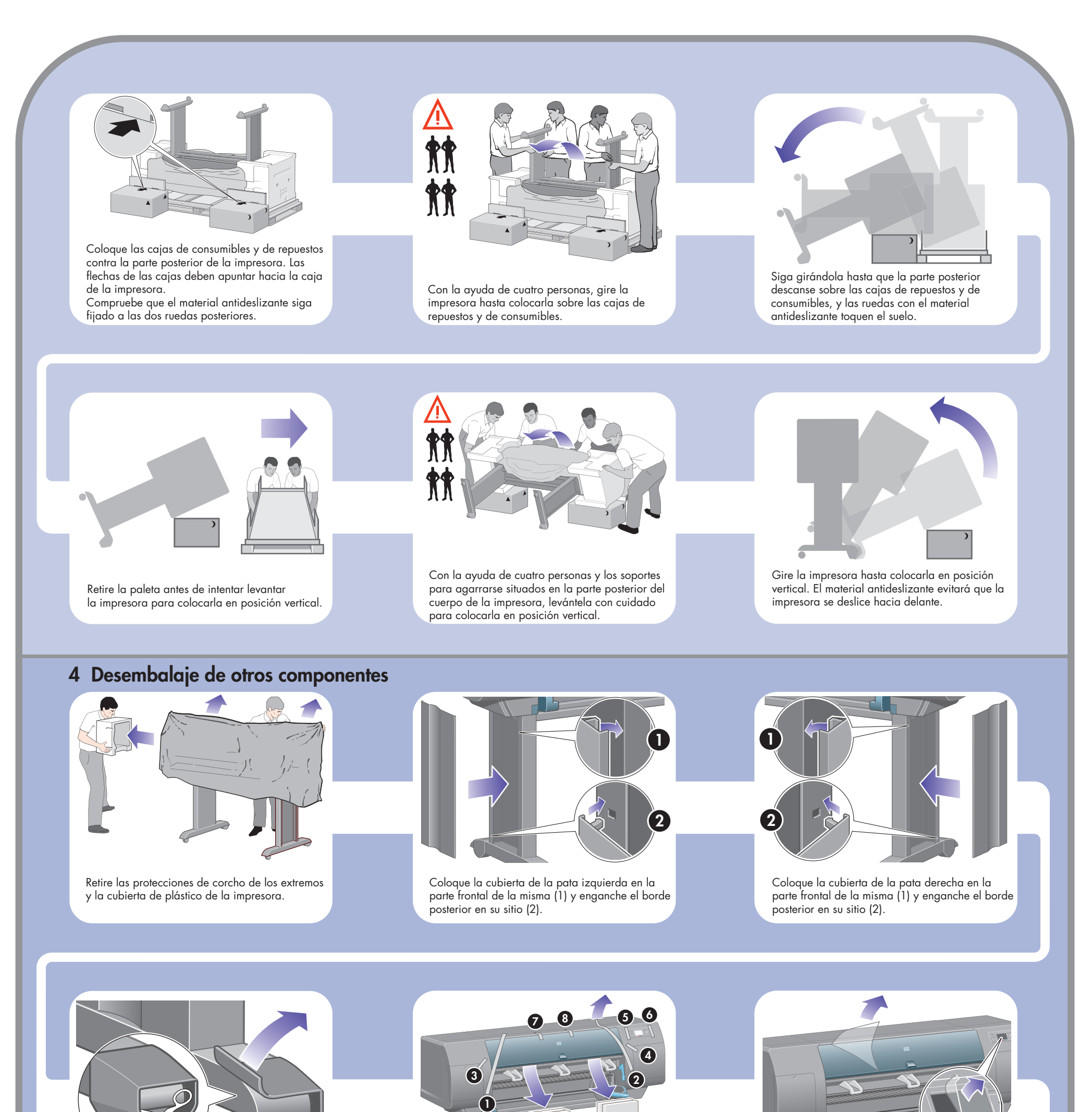

Retire el material antideslizante de las dos ruedas posteriores del conjunto de soporte.

Retire el bloqueo del eje.

Abra la puerta del limpiador de cabezales de impresión y retire el material de embalaje del carro. A continuación, cierre la puerta del limpiador.

Quite las cintas de embalaje 1-8.

Abra la ventana de la impresora y retire los dos encartes de la ventana (9 y 10).

Retire la cubierta protectora de la ventana de la impresora y de la pantalla del panel frontal.

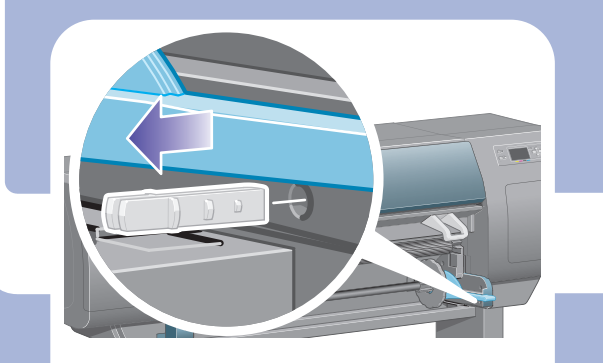

Presione la palanca del eje hacia abajo, lo que desmontará el extremo derecho del mismo. Retire primero el extremo derecho del eje y después, el izquierdo.

 $\bigoplus$ 

de la bandeja a los dos tornillos que acaba de colocar.

deja al sop con un tornillo para cada pata.

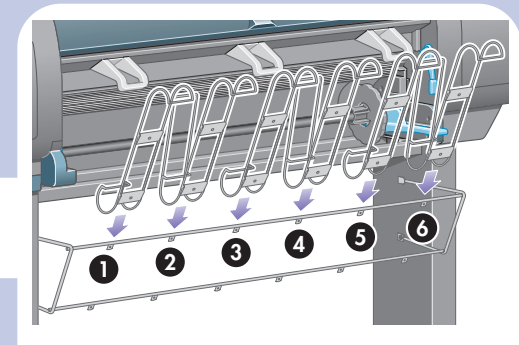

Enganche los seis bucles a la estructura de la bandeja. Sitúe los bucles con extensiones posteriores en las posiciones 2, 4 y 6.

Ahora apriete los dos tornillos superiores.

 $\overline{\bigoplus}$ 

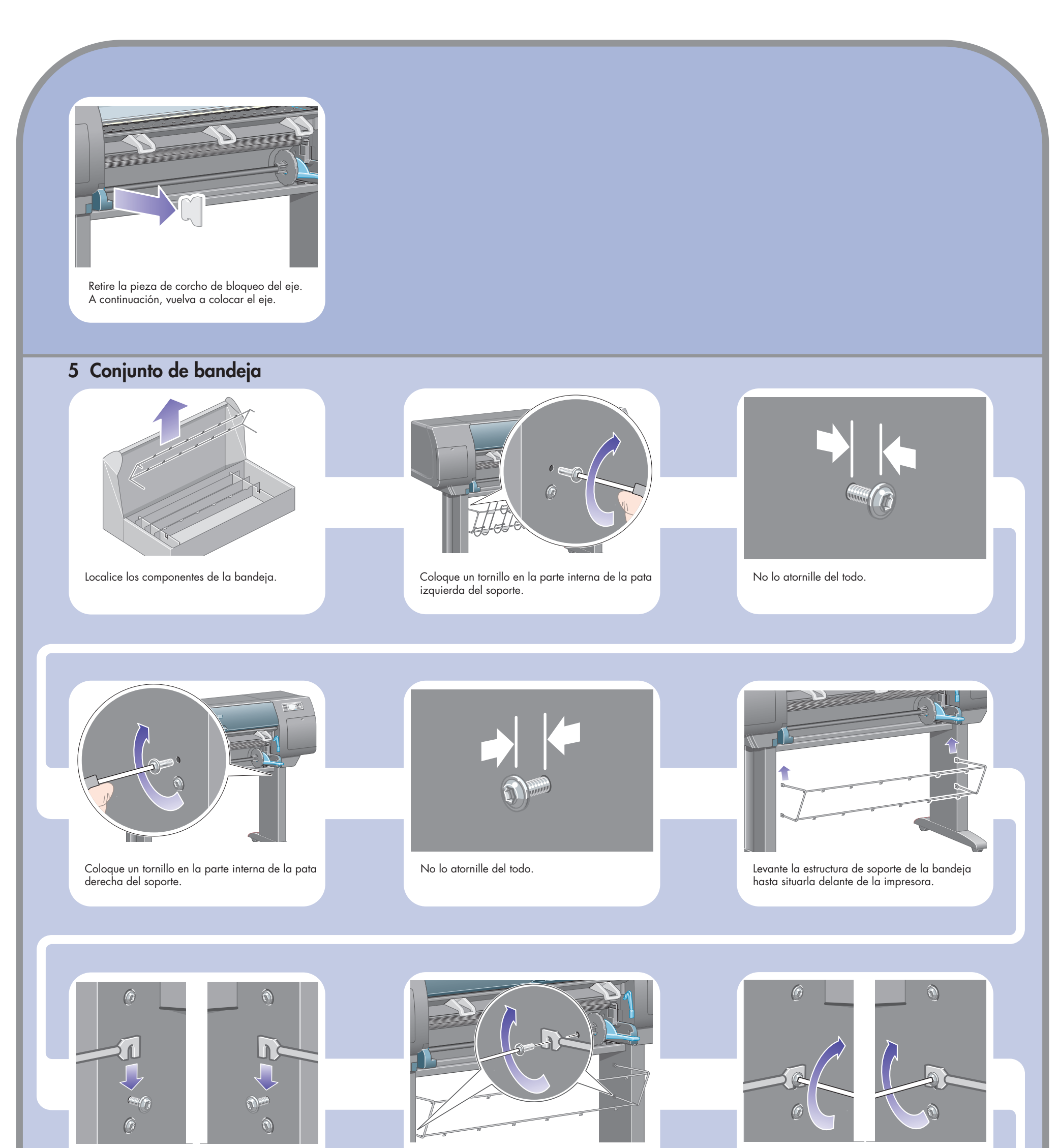

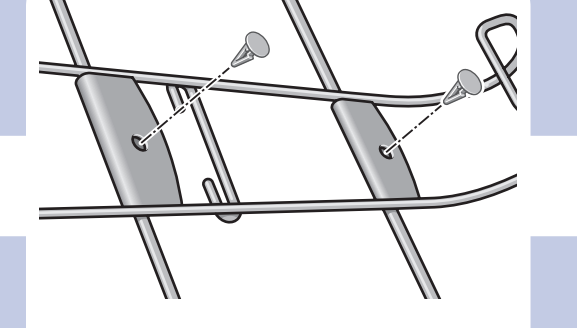

Fije los seis bucles a la estructura, con dos enganches en cada bucle.

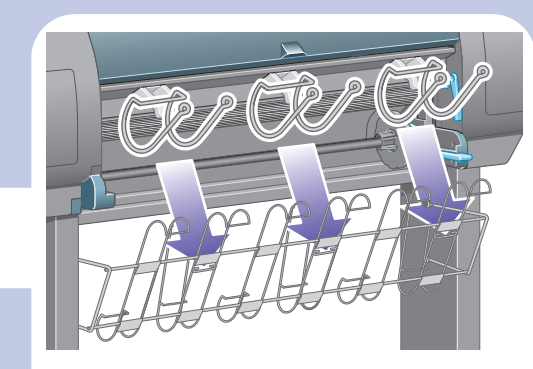

Fije los tres retenedores móviles a los tres bucles que se indican arriba.

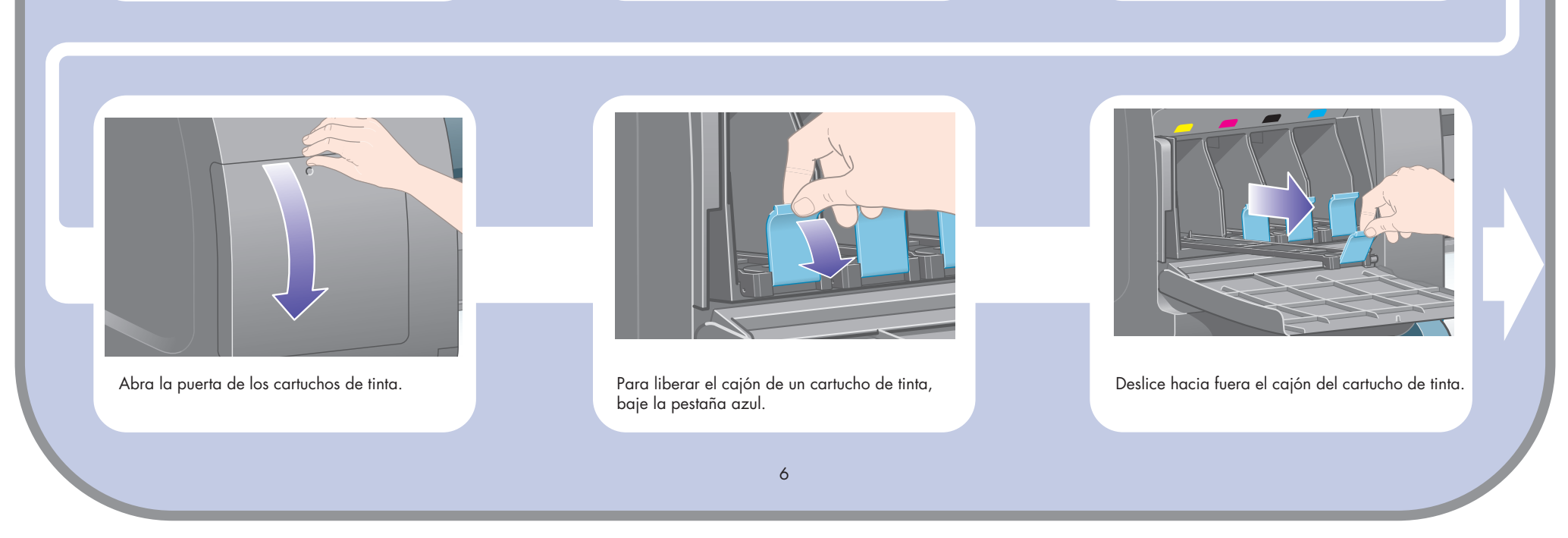

 $\oplus$ 

limpiadores de cabezales y los cartuchos de tinta de la caja de consumibles.

Localice la puerta de los cartuchos de tinta, que se encuentra en el lado izquierdo de la impresora.

 $\bigoplus$ 

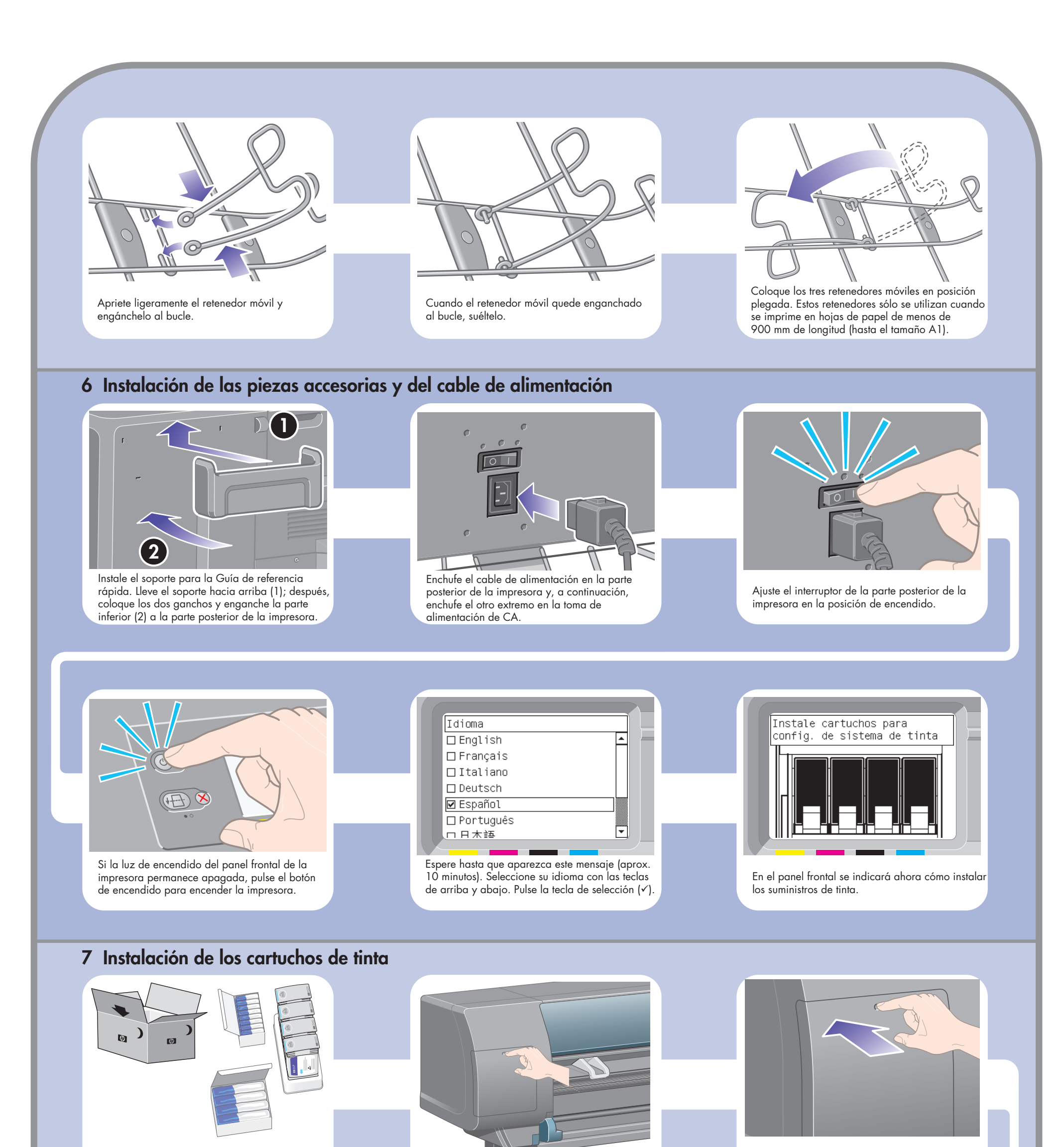

de los ca

Extraiga los c

 $\bigoplus$ 

Levante la cubierta. De esta forma, podrá acceder a los cabezales de configuración.

Para extraer un cabezal de configuración, levante la pestaña azul.

Antes de extraer los cabezales de configuración, mire por la ventana superior de cada uno de ellos y compruebe si contienen tinta.

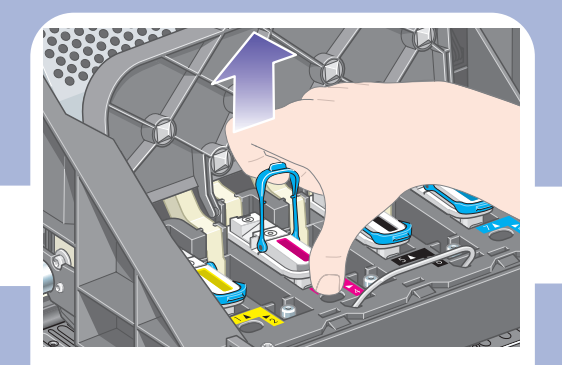

Coja con el dedo índice la anilla de la pestaña azul y levante lentamente el cabezal de configuración.

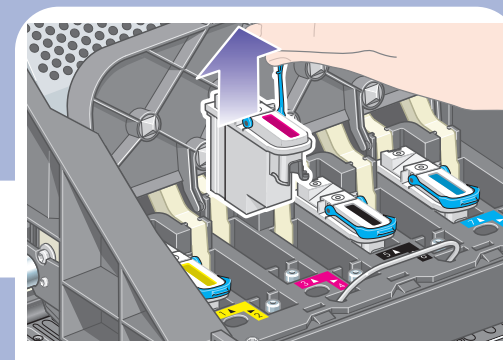

Levante el cabezal de configuración hasta que se suelte del conjunto del carro. A continuación, retire los demás cabezales de configuración.

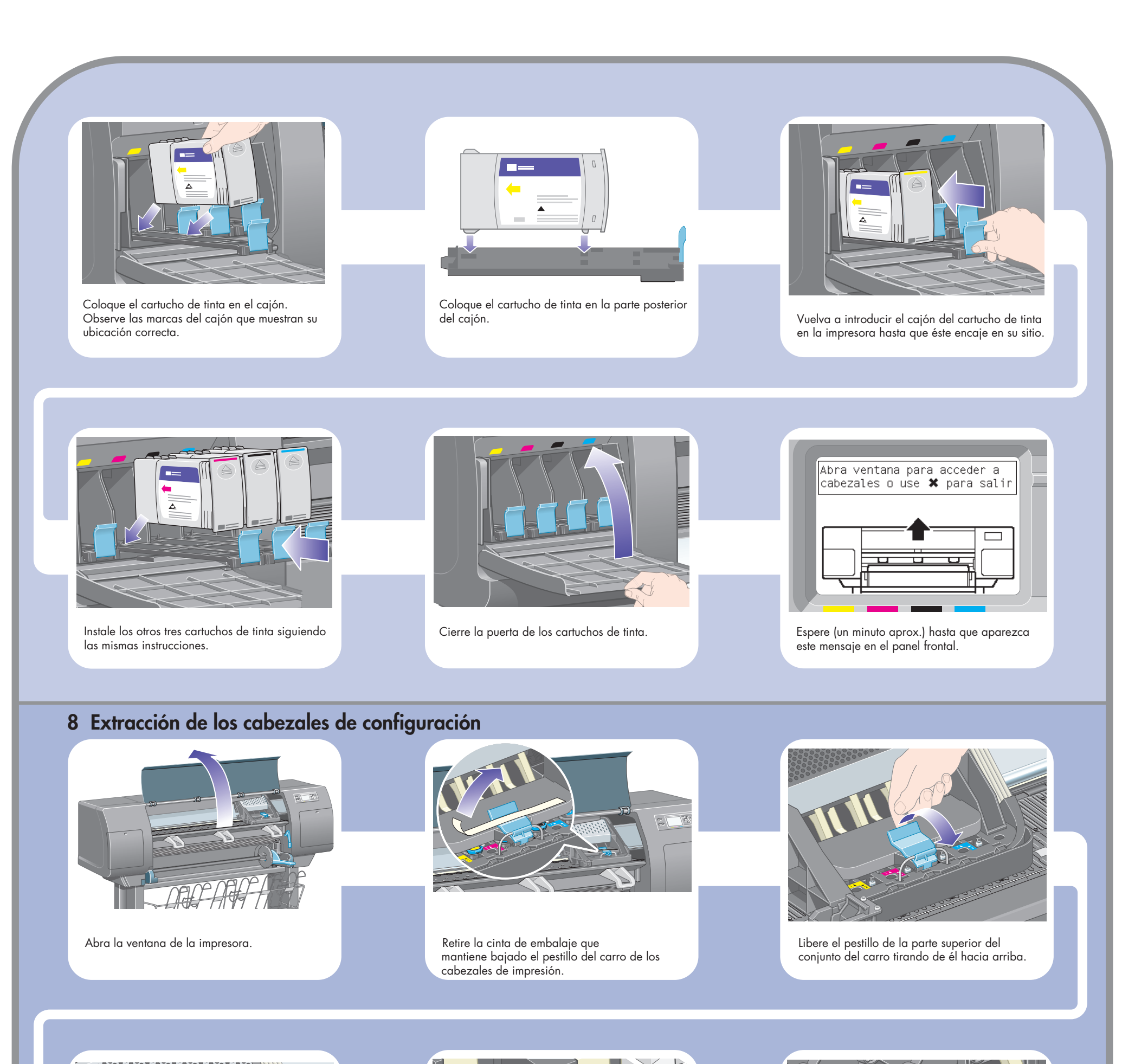

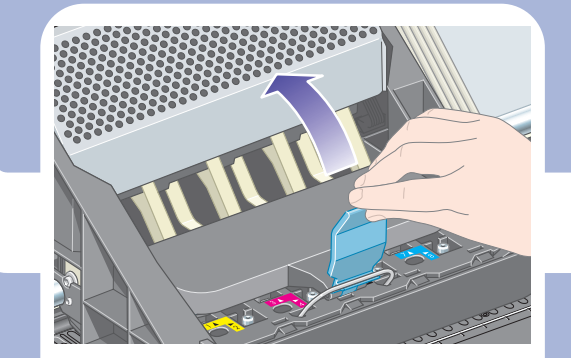

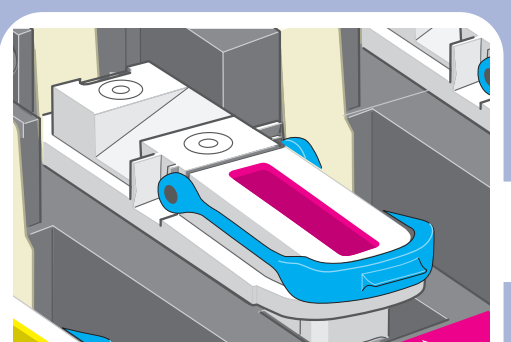

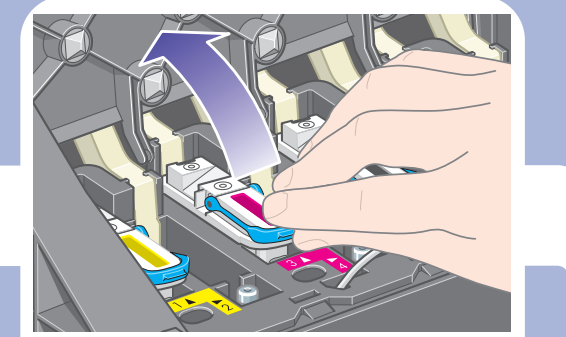

 $\overline{\bigoplus}$ 

 $\bigoplus$ 

Espere hasta que aparezca este mensaje en el panel frontal.

Abra la puerta del limpiador de cabezales de impresión. Presione la puerta del limpiador de cabezales de

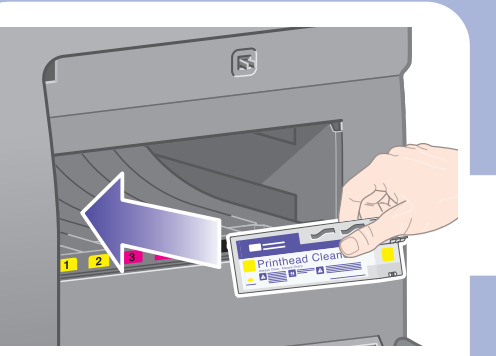

Inserte el limpiador de cabezales de impresión en la ranura del color adecuado.

impresión, que está situada en la parte derecha de la impresora.

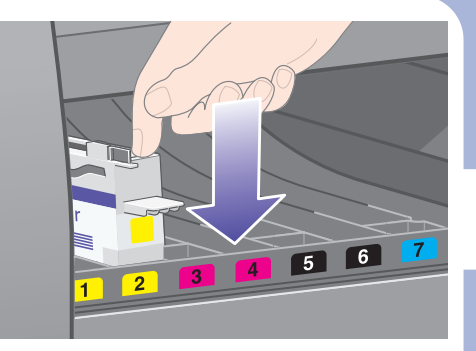

Presione el limpiador de cabezales de impresión hacia dentro y hacia abajo hasta que encaje en su sitio.

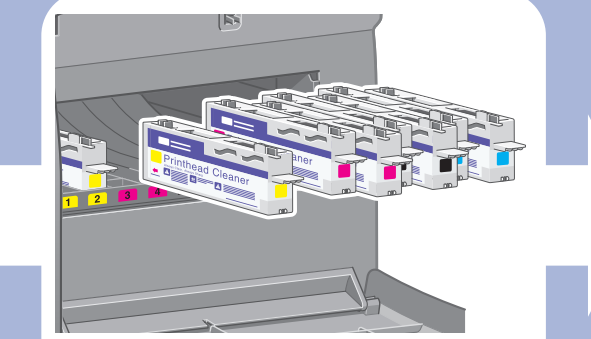

 $\bigoplus$ 

Inserte los otros siete limpiadores de cabezales restantes en sus ranuras correspondientes.

#### **10 Instalación de los limpiadores de cabezales**

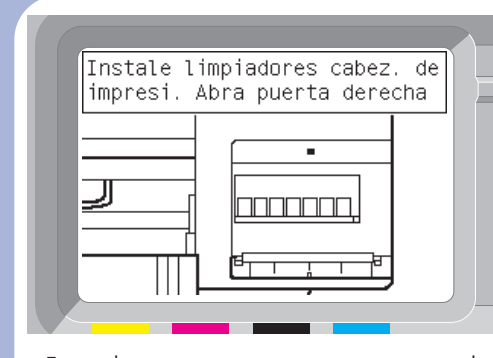

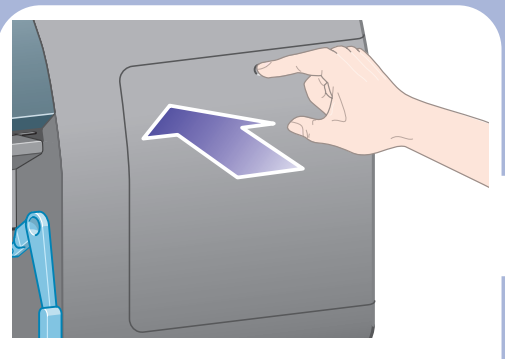

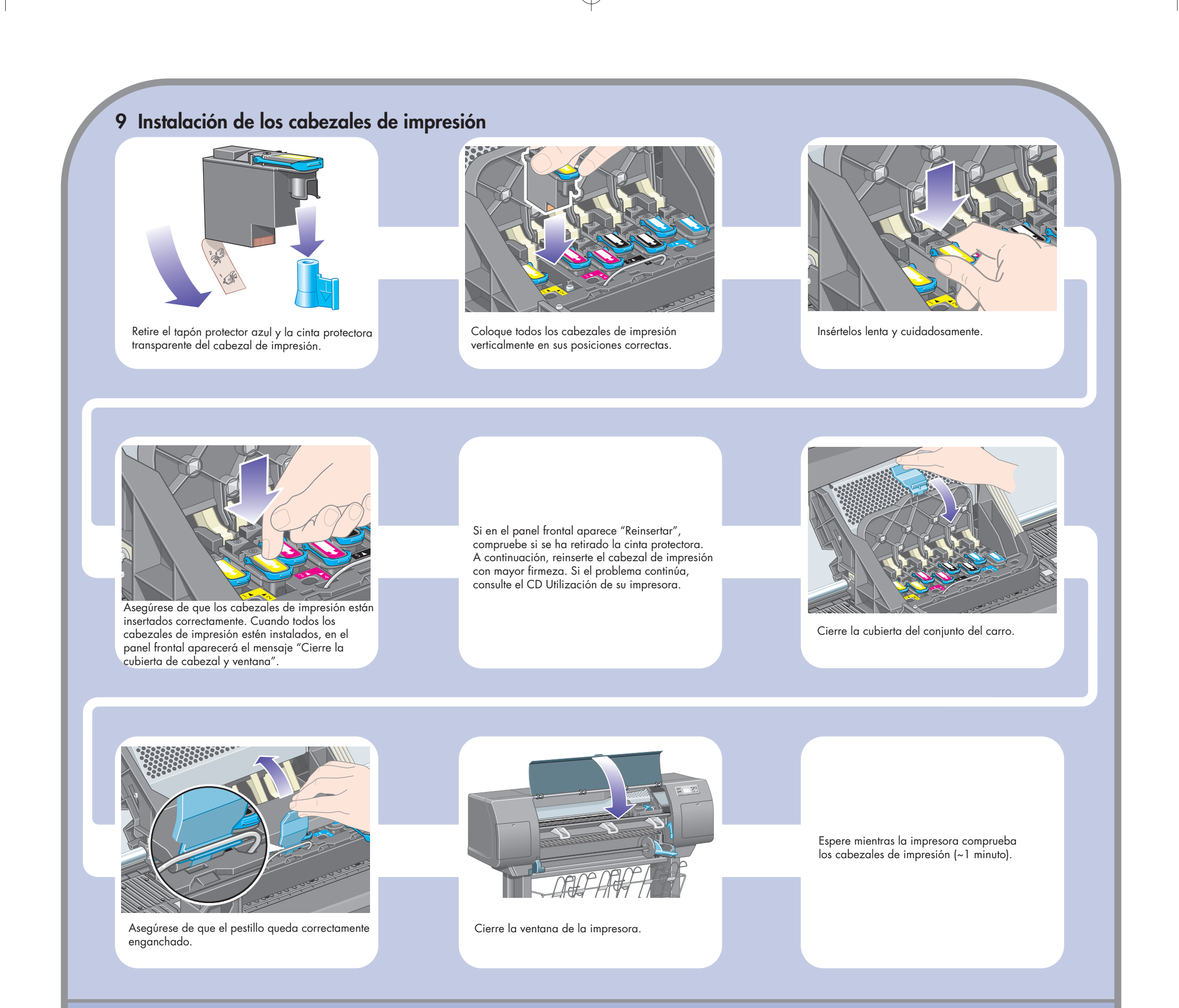

eje en la impresora. La palanca azul se bajará automáticamente al insertar el eje.

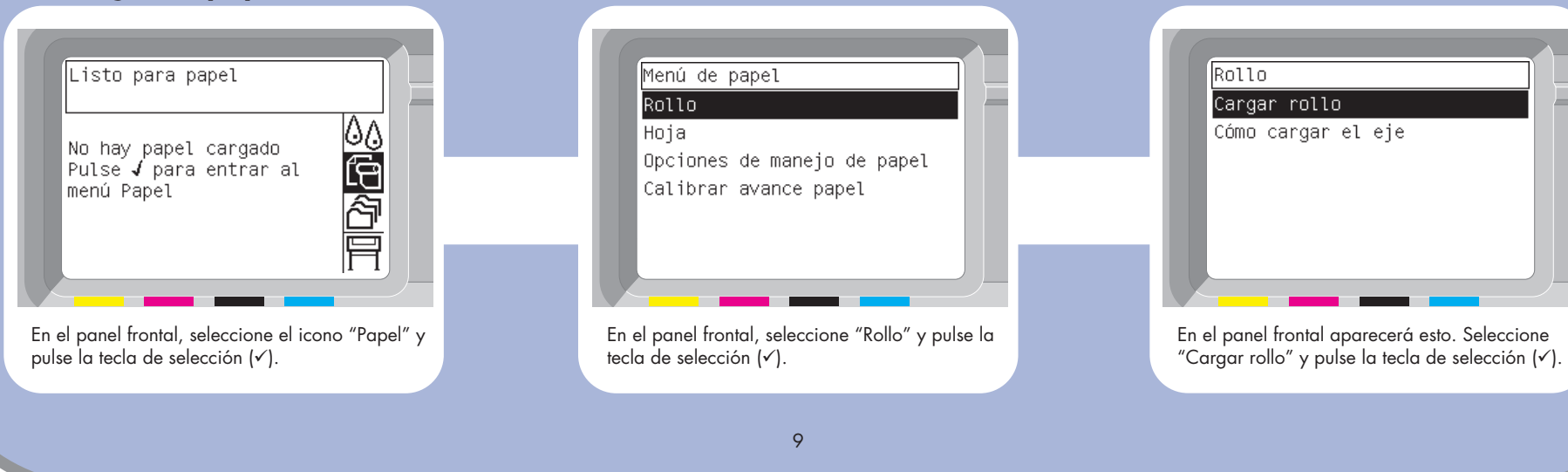

Si encuentra resistencia, levante la palanca azul para insertar el eje correctamente.

la palanca azul quedará en posición horizontal.

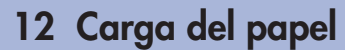

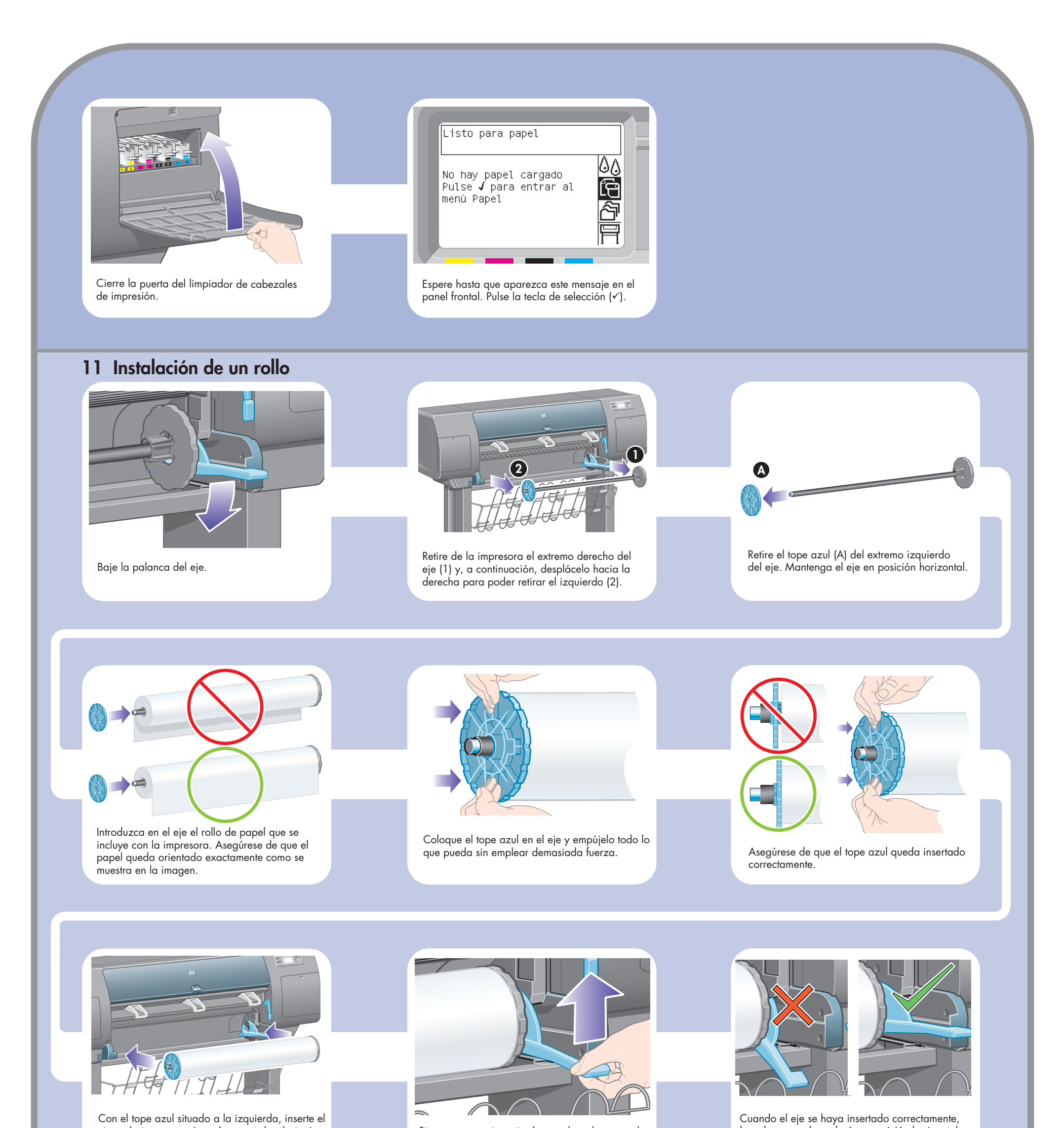

Con los topes, vuelva a enrollar con cuidado el Baje la ventana de la impresora. exceso de papel en el eje.

 $\bigoplus$ 

Con los topes, vuelva a enrollar con cuidado el exceso de papel en el eje.

En el panel frontal aparecerá este mensaje.

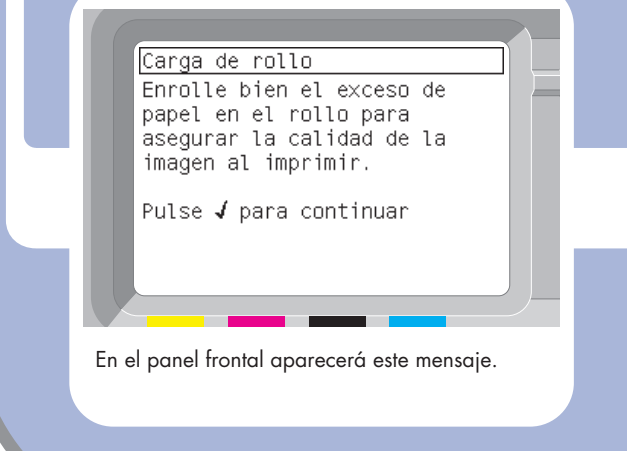

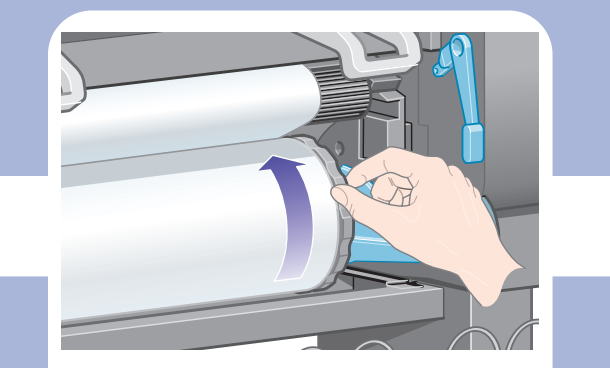

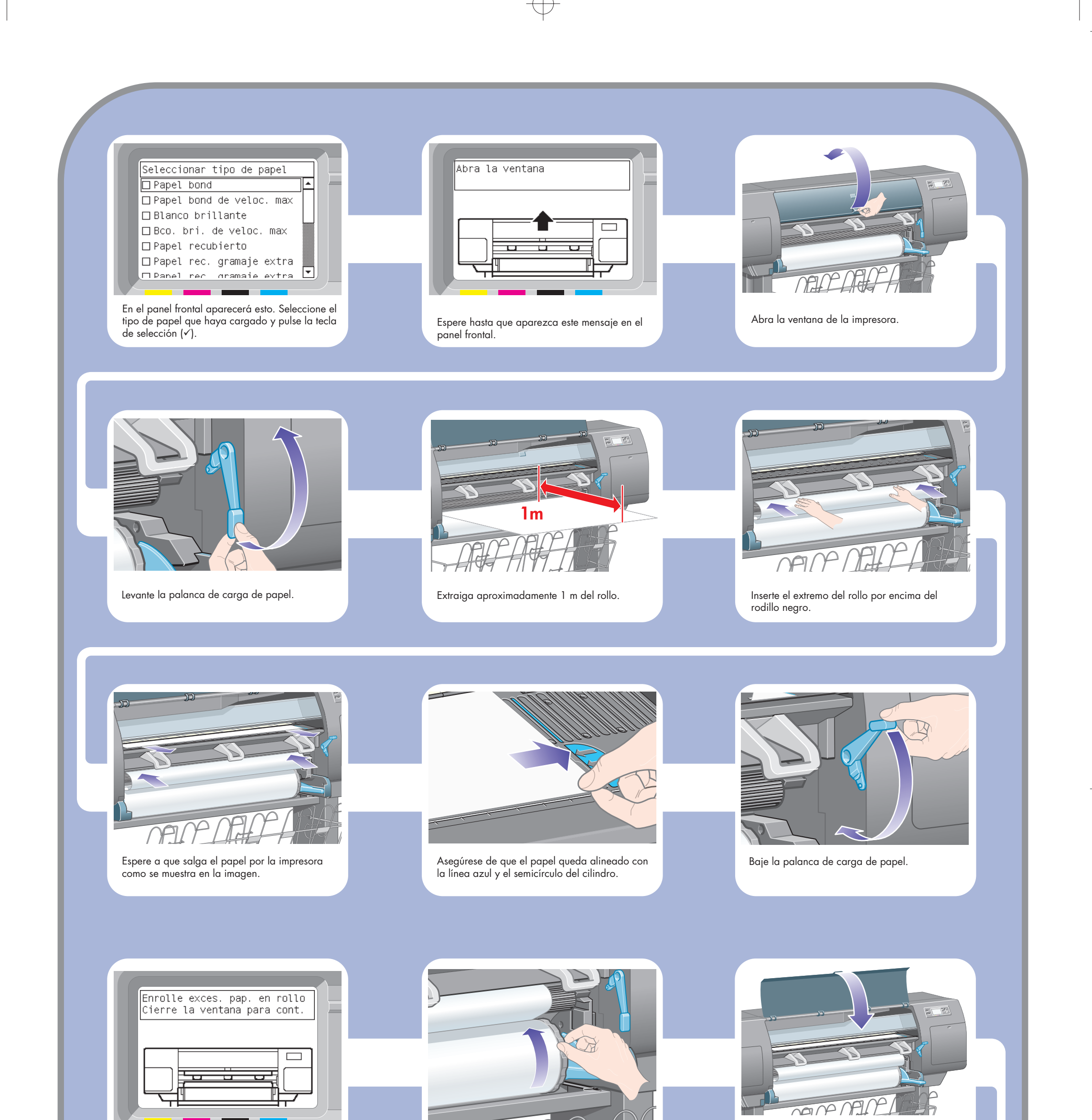

La impresora realizará automáticamente una alineación de los cabezales y una calibración del color para el tipo de papel que haya insertado. Durante este proceso, la impresora preparará hasta 3 metros de papel antes de imprimir. No intente detener el papel; este proceso es necesario para garantizar una alineación correcta de los cabezales. El proceso completo de alineación y calibración tardará unos veinte minutos; durante ese tiempo puede continuar con la siguiente sección.

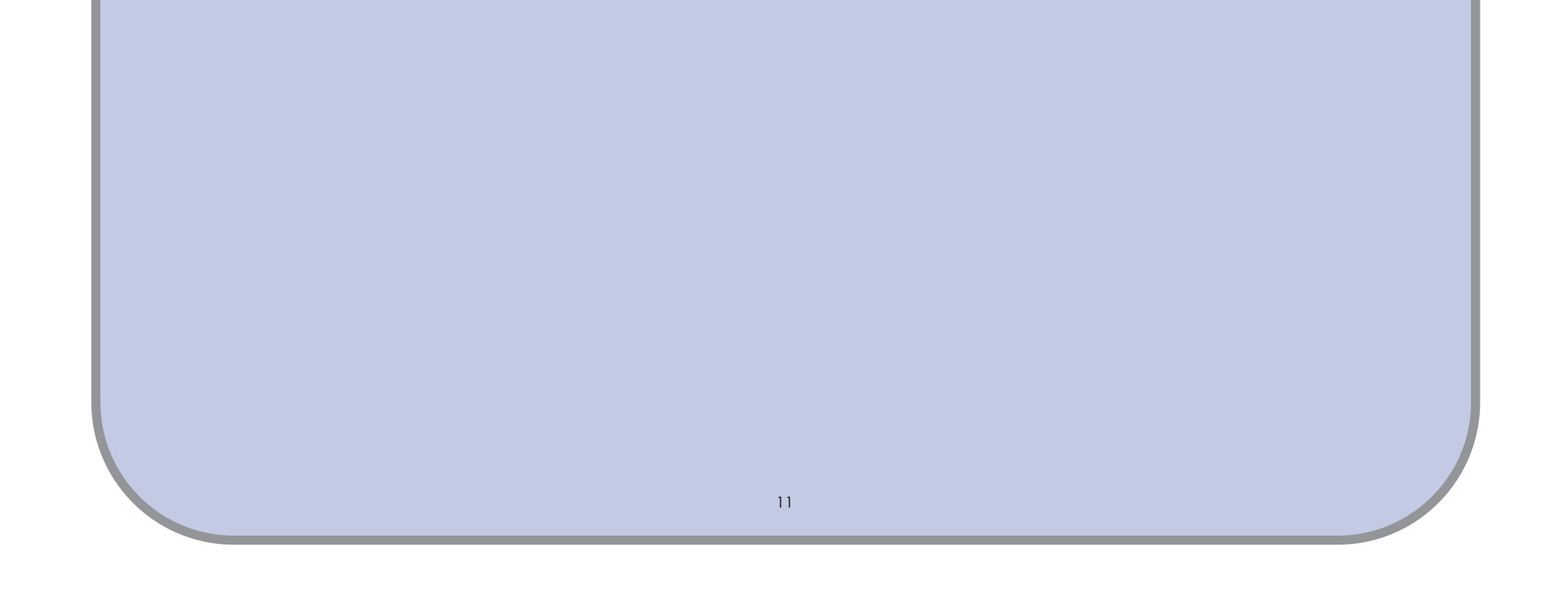

 $\begin{array}{c}\n\rightarrow\\
\rightarrow\\
\end{array}$ 

Se ofrece un conector más grande para la conexión de un accesorio opcional. **Precaución: no intente utilizar este conector para ningún otro fin.**

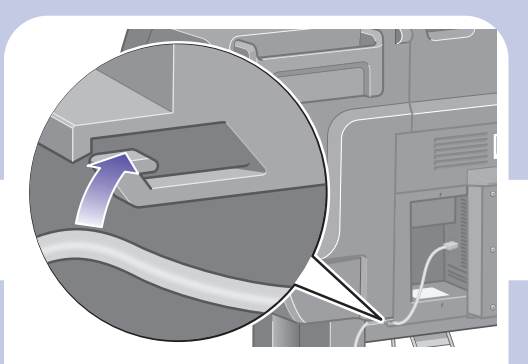

Pase el cable de LAN por el gancho de la parte posterior de la impresora.

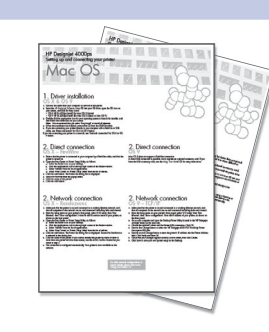

Su impresora puede conectarse a un equipo directamente o a uno o varios equipos a través de una red.

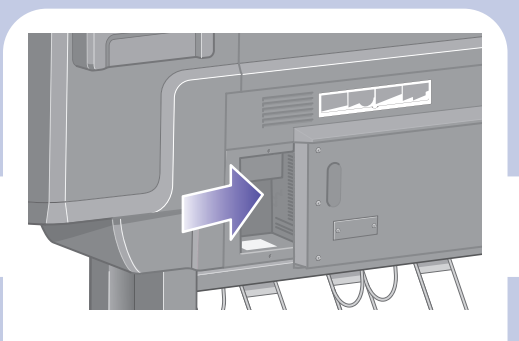

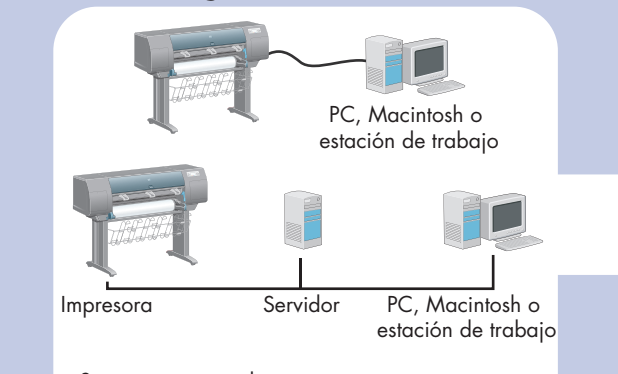

Localice en la parte posterior de la impresora la zona de conexión con un ordenador o con la red, o instale un accesorio opcional.

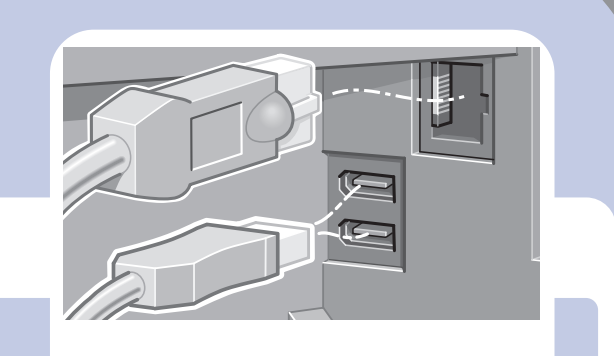

Se ofrece un conector Fast Ethernet para la conexión con una red. Se ofrecen dos conectores FireWire para la conexión directa con ordenadores.

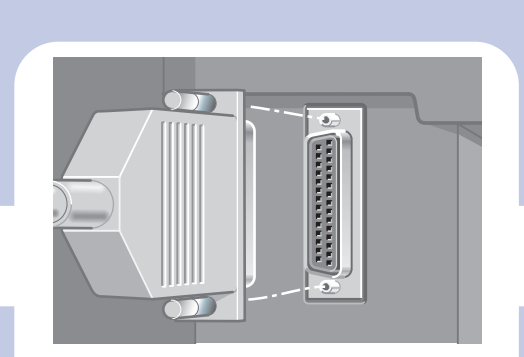

El montaje de la impresora ya ha finalizado. En las siguientes páginas se describe cómo configurar su ordenador para imprimir correctamente.

 $\overline{\varphi}$ 

#### **13 Configuración de hardware**

- **1.** Asegúrese de que la impresora está encendida y conectada a una red Ethernet activa, y de que todos los equipos de la red se encuentran encendidos y conectados (incluidos los hubs y routers).
- **2.** En el menú Configuración del panel frontal de la impresora, seleccione "Configuración de E/S", "Fast Ethernet" y "Mostrar configuración". Tome nota del nombre del servicio de mDNS y de la dirección IP de la impresora, como se muestra en el panel frontal.
- **3.** Abra el Centro de Impresión o la Utilidad de configuración de la impresora como se indica a

continuación:

- **a.** Seleccione el icono del Finder en el escritorio.
- **b.** Haga clic en el icono Aplicaciones que aparece en la esquina superior derecha de la ventana del Finder.
- **c.** En la lista de aplicaciones, seleccione "Utilidades".
- **d.** En la lista de utilidades, seleccione "Centro de impresión" o "Utilidad de configuración de impresoras".
- **4.** Haga clic en el botón Añadir. Se abre el cuadro de diálogo Lista de impresoras. Asegúrese de que Rendezvous está seleccionado en el cuadro de diálogo.
- **5.** Haga clic en el nombre de la impresora. Si no puede identificar la impresora por su nombre (puede que haya más de una impresora con el mismo nombre), utilice el nombre del servicio de mDNS que anotó en el paso 2.
- **6.** La conexión se configura automáticamente. La impresora ya está disponible en la red.
- **7.** Dé la vuelta a la página y consulte la información sobre el servidor Web incorporado.

## 2. Conexión en red **OS X – Rendezvous**

- **1.** Asegúrese de que la impresora está encendida y conectada a una red Ethernet activa, y de que todos los equipos de la red se encuentran encendidos y conectados (incluidos los hubs y routers).
- **2.** En el menú Configuración del panel frontal de la impresora, seleccione "Configuración de E/S", "Fast Ethernet" y "Mostrar configuración". Tome nota de la dirección IP de la impresora, como se muestra en el panel frontal.
- **3.** En el equipo, abra la utilidad Desktop Printer ubicada en la carpeta "HP Designjet 4000ps"
- del disco duro.
- **4.** Seleccione el controlador AdobePS y la conexión de impresora (LPR). Haga clic en Aceptar.
- **5.** Utilice el primer botón Cambiar para seleccionar el archivo de descripción de la impresora PostScript "HP Designjet 4000 PS3".
- **6.** Utilice el segundo botón Cambiar para introducir la dirección IP de la impresora en el campo Dirección de impresora. Haga clic en Verificar y después en Aceptar.
- **7.** Compruebe que los cambios aparezcan correctamente en la pantalla y después haga clic en Crear.
- **8.** Haga clic en Guardar para guardar la nueva configuración de la impresora en el Escritorio.
- **9.** Dé la vuelta a la página y consulte la información sobre el servidor Web incorporado.

# 2. Conexión en red **OS 9 – TCP/IP**

#### 1. Instalación del controlador **OS X y OS 9**

- **1.** Conecte el cable del equipo o la red a la impresora.
- **2.** Introduzca el CD de instalación del software de impresoras HP Designjet en la unidad de CD, abra el icono del CD en la pantalla y busque los siguientes iconos:
	- "Instalación de OS X HP DJ 4000ps" (para Mac OS X nativo)
- "Instalación de OS 9 HP DJ 4000ps" (para Mac OS X Classic o Mac OS 9) **3.** Haga doble clic en el icono correspondiente a su sistema operativo para iniciar el instalador y siga las instrucciones que aparecen en la pantalla.
- **Nota:** Le recomendamos que seleccione la opción "Instalación sencilla" para instalar todos los elementos.
- **4.** Cuando finalice la instalación, extraiga el CD-ROM de la unidad.

Mac OS

**5.** Si conecta la impresora directamente a un equipo mediante FireWire o cable USB, consulte la sección 'Conexión directa' para OS X o OS 9 a continuación. Si va a conectar la impresora a una red, consulte la sección "Conexión en red" para OS X o OS 9 a continuación.

> **Si desea información sobre otras configuraciones de red o necesita más detalles, consulte el CD "Utilización de la impresora".**

Configuración y conexión de la impresora

## 2. Conexión directa **OS X – FireWire**

- **1.** Asegúrese de que la impresora está encendida y conectada al equipo por medio de un cable **FireWire**
- **2.** Abra el Centro de Impresión o la Utilidad de configuración de la impresora como se indica a continuación:
	- **a.** Seleccione el icono del Finder en el escritorio.
- **b.** Haga clic en el icono Aplicaciones que aparece en la esquina superior derecha de la ventana del Finder.
- **c.** En la lista de aplicaciones, seleccione "Utilidades".
- **d.** En la lista de utilidades, seleccione "Centro de impresión" o "Utilidad de configuración de impresoras".
- **3.** Haga clic en el botón Añadir. Se abre el cuadro de diálogo Lista de impresoras.
- **4.** Seleccione HP FireWire en el menú emergente.
- **5.** Haga clic en el nombre de la impresora.
- **6.** Haga clic en el botón Añadir.
- **7.** Su impresora ya está preparada para imprimir; la configuración de la impresora ha finalizado.

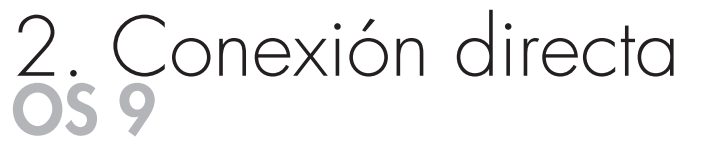

Mac OS 9 no admite una conexión de FireWire.

Se admite una conexión USB directa, pero requiere una tarjeta accesoria opcional. Si dispone de la tarjeta accesoria USB, consulte el CD Utilización de su impresora para obtener instrucciones de configuración.

12

#### Conexión en red **Windows**

La conexión en red es la mejor manera de compartir la impresora con su equipo.

- **1.** Asegúrese de que la impresora y el equipo están conectados a la red.
- **2.** En el panel frontal de la impresora, seleccione el icono Configuración.
- **3.** En el panel frontal aparecerá información, incluida la dirección IP de la impresora. Anote la dirección IP.
- **4.** Inserte el CD de instalación del software de impresoras HP Designjet Serie 4000 para Windows en la unidad de CD. Si el CD no se inicia automáticamente, ejecute el programa SETUP.EXE desde la carpeta raíz del CD.
- **5.** Siga las instrucciones mostradas en la pantalla para configurar la impresora.
- **6.** Cuando se le pregunte cómo está conectada la impresora, elija "Conectada en red".
- **7.** Cuando se le pregunte qué configuración de red necesita, elija "Configuración de red básica".
- **8.** Seleccione la impresora de la lista. Si tiene más de una impresora HP Designjet, utilice la dirección IP que anotó anteriormente para confirmar que ha seleccionado la impresora correcta.
- **9.** Se muestra la configuración de red de la impresora seleccionada. Compruebe que ésta es correcta y después haga clic en "Siguiente" para continuar.
- **10.** Seleccione su modelo de impresora y haga clic en "Siguiente" para continuar.
- **11.** Haga clic en "Siguiente" hasta que haya finalizado la instalación del controlador de la impresora.
- **12.** Le recomendamos que aproveche la oportunidad de imprimir una página de prueba cuando se le pida hacerlo.
- **13.** Dé la vuelta a la página y consulte la información sobre el servidor Web incorporado.

Conexión de la impresora

Windows

#### Conexión directa **Windows**

Una conexión directa a través de FireWire o USB puede ser más rápida que una conexión en red, aunque el cable tiene una longitud limitada y es más difícil compartir la impresora.

Tenga en cuenta que una conexión USB requiere una tarjeta accesoria opcional.

- **1. No conecte aún el equipo a la impresora.** Primero deberá instalar en el equipo el software del controlador de la impresora, de la siguiente manera.
- **2.** Inserte el CD de instalación del software de impresoras HP Designjet Serie 4000 para Windows en la unidad de CD. Si el CD no se inicia automáticamente, ejecute el programa SETUP.EXE desde la carpeta raíz del CD.
- **3.** Siga las instrucciones mostradas en la pantalla para configurar la impresora.
- **4.** Cuando se le pregunte cómo está conectada la impresora, elija "Conectada directamente al equipo".
- **5.** Seleccione su método de conexión y haga clic en "Siguiente".
- **6.** Seleccione su modelo de impresora y haga clic en "Siguiente".
- **7.** Cuando se le pida, conecte el equipo a la impresora con un cable FireWire o USB. Asegúrese de que la impresora está encendida. Cuando el software de la impresora haya detectado la impresora, el proceso de instalación finalizará automáticamente.
- **8.** Le recomendamos que aproveche la oportunidad de imprimir una página de prueba cuando se le pida hacerlo.
- **9.** Su impresora ya está preparada para imprimir; la configuración de la impresora ha finalizado.

**Para obtener más información, consulte el CD "Utilización de su impresora".**

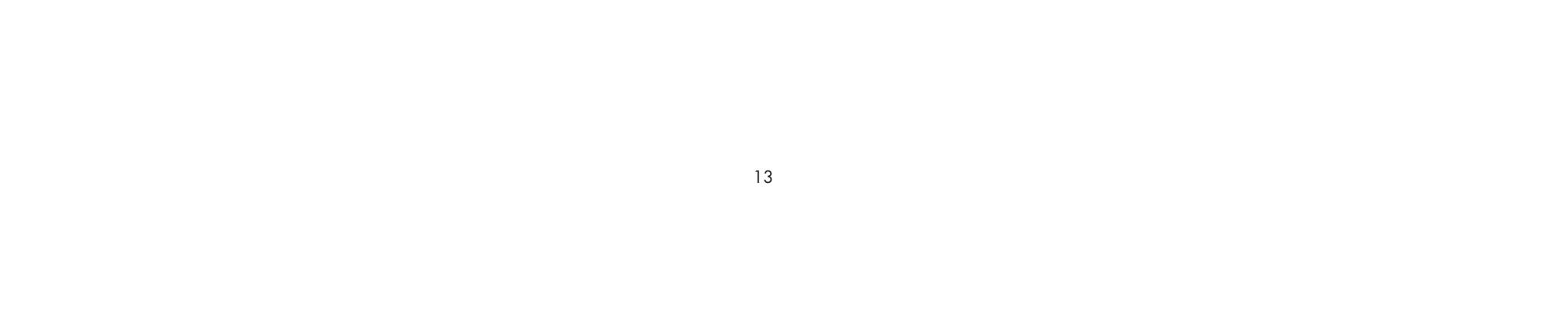

Configuración y conexión de la impresora

# ervi

- **1.** Abra un navegador Web en un equipo con conexión a Internet e introduzca la dirección IP de su impresora (sólo disponible si dispone de una conexión en red con la impresora).
- **2.** Compruebe si el servidor Web incorporado se abre y muestra información sobre su impresora de un modo similar al que se muestra a continuación.

Ahora ya podrá enviar trabajos de impresión y controlar multitud de aspectos del funcionamiento de su impresora desde el navegador Web.

Su impresora ya está preparada para imprimir; la configuración de la impresora ha finalizado.

## Servidor Web incorporado **Windows y Mac OS**

#### Ventana de suministros

![](_page_13_Picture_115.jpeg)

#### Ventana de cola de trabajos

![](_page_13_Picture_8.jpeg)

![](_page_13_Picture_116.jpeg)

14

 $\bigoplus$ 

Printed in Imprimé en Stampato in

Hewlett Packard Company Avenida Graells, 501 08174 Sant Cugat del Vallés Barcelona Spain

© Hewlett-Packard Company, 2004